# Lab Course: Robot Vision WS 2012/2013

Philipp Heise, Brian Jensen, Sebastian Klose Assignment 1 - Due: 05.11.2012

## Exercise 1 Getting Started with ROS

- 1. (ROS Tutorials) The best way for getting started with ROS, is using the Tutorials provided on <http://www.ros.org/wiki/ROS/Tutorials> Walk through all the Tutorials on this page, to get an overview about the ROS system. As  $C++$  will be the language of choice throughout this course, pleace stick to those tutorials where needed.
- 2. *(Image Publishing*  $\mathcal{C}$  *Subscription)* By now you should have a basic understanding of how to create your own package within ROS. Your first task will be to write some simple image publishing and subscription nodes. First create a new package named imagepub  $\text{\textless}}$  group. Make sure you add the following ROS packages as dependencies when you create your new ROS package:

# roscpp, image transport, cv bridge, dynamic reconfigure.

Implement the following nodes:

- A node named cb publisher. The node shall advertise an image topic named cb img, containing a generated image of a checkerboard. Your node should have the following ROS parameters:
	- width the width of the advertised image
	- height the height of the advertised image
	- square size the size in pixels of one square of the checkerboard
	- frequency the frequency with which to publish the checkerboard image

You should also give useful default values for these parameters. The following wiki pages might be useful for this taks:

- [http://www.ros.org/wiki/roscpp/Overview/Parameter%20Server#Getting](http://www.ros.org/wiki/roscpp/Overview/Parameter%20Server#Getting_Parameters)\_ [Parameters](http://www.ros.org/wiki/roscpp/Overview/Parameter%20Server#Getting_Parameters)
- [http://www.ros.org/wiki/image\\_transport/Tutorials/PublishingImages](http://www.ros.org/wiki/image_transport/Tutorials/PublishingImages)
- [http://ros.org/doc/api/sensor\\_msgs/html/msg/Image.html](http://ros.org/doc/api/sensor_msgs/html/msg/Image.html)

Note: For exercise you are **NOT** allowed to use any opency functions, including the OpenCV bridge. Instead you should create and manipulate the image message directly.

- A node named file publisher, that loads an image from disk and advertises it under the topic image. Here you should use OpenCV for loading the image and the cv bridge for converting an OpenCV image into a ROS image message. Your node should have the following parameters:
	- file the path to the image to load
	- frequency frequency used for publishing the image (use a default parameter here)

Related wiki pages:

- [http://www.ros.org/wiki/cv\\_bridge](http://www.ros.org/wiki/cv_bridge)
- <http://docs.opencv.org/> imread function

To visualize your results you can use the image view node in the image view package. See [http://www.ros.org/wiki/image\\_view](http://www.ros.org/wiki/image_view) for information on its usage.

- 4. (Image Pipeline) In this exercise you will implement your first image processing pipeline in ROS. You will implement a node that subscribes to an image topic, performs some simple image manipulation, then publishes the resulting image on a separate image topic. Specifically the new node will perform image brightness and contrast adjustment.
	- Create a new node in the imagepub\_<group> package named image\_changer. Create a new class named ImageChanger. The new node should have the following ROS parameters:
		- brightness an integer value greater than or equal to zero.
		- contrast a floating point value greater than zero.
	- The first task is to make the new node subscribe to an image topic. Use the subscribe method of the ImageTransport class to receive a callback in a member function of the class.
	- Next you should perform brightness and contrast adjustment on incoming image. This is accomplished using a simple linear operation on the raw image data according to the formula:

$$
I(x, y)' = c * I(x, y) + b
$$

where b the brigheness change is, c the constrast scaling factor, and  $I(x, y)$  the image itensity value at position  $x, y$ . Note: For multichannel images, i.e RGB, this operation can be performed on each channel individually.

• Publish the resulting image message on a new image topic.

Visualize the resulting image with image view to verify your new node operates correctly. Note: For exercise you are **NOT** allowed to use any OpenCV functions, including the OpenCV bridge. Instead you should create and manipulate the image message directly.

- 5. (Dynamic Reconfigure) Now its time to get to know a very useful piece of ROS infrastructe: dynamic reconfigure. Here you are going to make the image changer node respond to parameter changes at runtime using the dynamic reconfigure infrastructure.
	- Create a new directory named cfg in the imagepub group package. Create a new dynamic configuration file in that directory named ImageChangerConfig.cfg and make this file executable. The new configuration file should contain the appropriate entries for the image changer node.
	- Make the appropriate changes to the CMakeLists.txt file for dynamic reconfigure.
	- Modify the ImageChanger class to receive a callback in a member function from the dynamic reconfigure Server class.

Test your implementation using the reconfigure gui in the dynamic reconfigure package.

#### Exercise 2 Harris Corner Detection

In this exercise, we will implement a node that computes the harris corners for an input image stream. The node will subscribe to an image message topic and publish a resulting image topic.

- 1. *(Image Subscription)* Create a package named harris *qroup<sub>i</sub>*. Consider which dependencies are appropriate for the new harris corner detector package.
	- In this package create a node named harris corners.
	- Create a class that subscribes to an input image topic and receives the callbacks in a member function. Use the OpenCV cv bridge functionality for creating an OpenCV image  $(cv::Mat)$  from the incoming image message.
	- Convert the OpenCV image to grayscale using the appropriate OpenCV color conversion function.
- 2. (Parameters) The harris corners node should to support the following parameters:
	- template\_size an odd integer value greater than or equal to three that contains the size of the template for calculating the harris response at a given point.
	- threshold a floating point value greather than zero that sets the lower boundary for a harris response value to be considered a corner. This value is in percent and taken relative to the maximum harris response in the input image, i.e. a value of 0.1 means that all response values greater than 10% of the maximum response are considered corners.
- 3. (Harris corner detection) Recall that the Harris corner detector looks for points in the image where the immediate area enclosing the point has high self dissimilarity in all directions. This can be approximately estimated using image partial derivatives and the Sum of Squared Differences method:

$$
S(x, y; \Delta x, \Delta y) = [\Delta x \Delta y] Q(x, y) \begin{bmatrix} \Delta x \\ \Delta y \end{bmatrix}
$$

where  $S(x, y; \Delta x, \Delta y)$  is the approximated sum of sqaured differences between the image patch at  $(x, y)$  and at  $(x + \Delta x, y + \Delta y)$  and where

$$
Q(x,y) = \sum_{(u,v)\in W(x,y)} w(u,v) \begin{bmatrix} I_x(u,v)^2 & I_x(u,v)I_y(u,v) \\ I_x(u,v)I_y(x,y) & I_y(u,v)^2 \end{bmatrix} = \begin{bmatrix} A & B \\ B & C \end{bmatrix}
$$

is the Harris matrix at  $(x, y)$ . This matrix contains a sum of the squared image parital derivates over the template window  $W(x, y)$  centered at the image location, where each partial derivative term is weighted arrording to the template  $w(u, v)$  (which can either be a guassian or a contant factor). Harris corners are characterized by locations which have two large eigenvalues  $\lambda_1 \lambda_2$  in the Harris matrix. Instead of performing eigen value decomposition we will use the alternative formulation for checking this trait proposed by Harris:

$$
\lambda_1 \lambda_2 - 0.04(\lambda_1 - \lambda_2)^2 = AC - B^2 - 0.04(A + C)
$$
 (1)

<span id="page-2-0"></span>which is known as the Harris response for a point.

- Create a member function for computing the Harris corner response that takes a graysacale OpenCV image as input and returns an image containing the Harris response at every valid point (the template does not exceed the image boundaries at the point).
- Calculate the matrices  $A, B$ , and  $C$  for each valid point:

$$
A(x,y) = \sum_{W} I_x(x,y)^2, \quad B(x,y) = \sum_{W} I_x(x,y)I_y(x,y), \quad C(x,y) = \sum_{W} I_y(x,y)^2
$$

• Calculate the Harris reponse at each valid point using equation [1.](#page-2-0) Determine the maximum harris response value and use the threshold parameter to determine which image points are Harris corners.

• Create an ouput image where each of the detected Harris corners is drawn on the input image using an appropriate OpenCV drawing function. Publish the output image on a separate image topic.

You may  $NOT$  use the OpenCV corner detection! However, you may use the Sobel, Gaussian or Convolution filters as well as any of the drawing functions.

4. (Dynamic reconfigure) Rework your Harris implementation to use dynamically reconfigurable parameters. Use the reconfigure gui to visualize how changes of the parameters affects your corner detector implementation.

## Exercise 3 Nodelets

In this exercise you will get to know Nodelets. Nodelets are a piece of ROS infrastructure to enable minimal overhead communication between nodes. Nodelets are basically equivalent to nodes, implemented as threads rather than full-blown processes. A nodelet manager serves as the thread pool process. Nodelets can be loaded dynamically into running managers, as they are implemented as plugins. Read the relevant wiki pages about Nodelets for more detailed informaition.

- 1. (Harris Nodelet)
	- write an additional nodelet version of your existing harris implementation
	- create a launch file, that brings up a manager and your nodelet

#### Exercise 4 Visualization in RViz

- 1. (Images and Poses) Download the bagfile from (wget [http://www6.in.tum.de/~kloses/](http://www6.in.tum.de/~kloses/rvc/kitty_01.bag) [rvc/kitty\\_01.bag](http://www6.in.tum.de/~kloses/rvc/kitty_01.bag)). Playback the content of the file using the rosbag tool. Use rviz to visualize the images in the bagfile (image Display). The bag file also contains the pose of the moving camera, which is has been published as a tf frame. Use a tf Display in RViz, to visualize this pose, such that the camera is the moving frame.
- 2. (Marker Visualization) You can also send custom entities to rViz, to enhance the visualization for your needs. You can find the details about Marker-Visualization on <http://www.ros.org/wiki/rviz/Tutorials>. For the moment, we are only interested in normal markers (first two tutorials).
	- Create a rospackage called rviz markers  $\langle qroup \rangle$ . Implement a node called rviz clock visualizing the current time as analog clock in rviz.
- 3. (Moving Model) Using the Mesh-Type marker, you can specify a model file, which shall be used for visualization. Write a node, to visualize our chair logo within rviz. Make the logo follow the tf frame of the moving camera in the bagfile. You can download the logo at: <http://www6.in.tum.de/~kloses/rvc/logo.dae>

#### Exercise 5 Camera Calibration

In order to get metric information out of images, we need to calibrate our cameras for the intrinsic parameters. ROS provides a tool for that. First bring up the camera node using the uvc camera package. You probably need to specify a namespace for the camera on startup.  $(ROS\_NAMESPACE = cam\ rosrun ...)$ 

1. (Monocular camera calibration) Follow the tutorial on [http://www.ros.org/wiki/camera](http://www.ros.org/wiki/camera_calibration/Tutorials/MonocularCalibration)\_ [calibration/Tutorials/MonocularCalibration](http://www.ros.org/wiki/camera_calibration/Tutorials/MonocularCalibration) and calibrate one of the lab cameras using the provided calibration pattern. Commit your results before closing the camera. Now verify if your results have been correctly stored within your camera, by first inspecting the corresponding camera info message and then starting up the image proc node

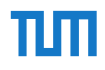

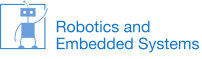

of ROS (see [http://www.ros.org/wiki/image\\_proc](http://www.ros.org/wiki/image_proc) for details). Note: Make sure to make a backup copy of the save calibration file somewhere in your repository